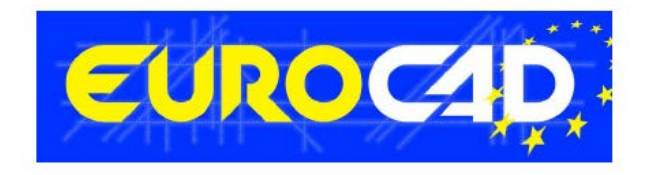

# **Newsletter**

 **2016**

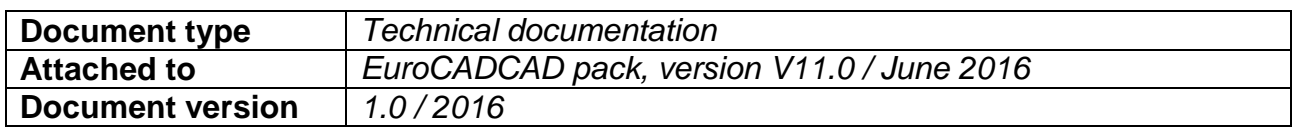

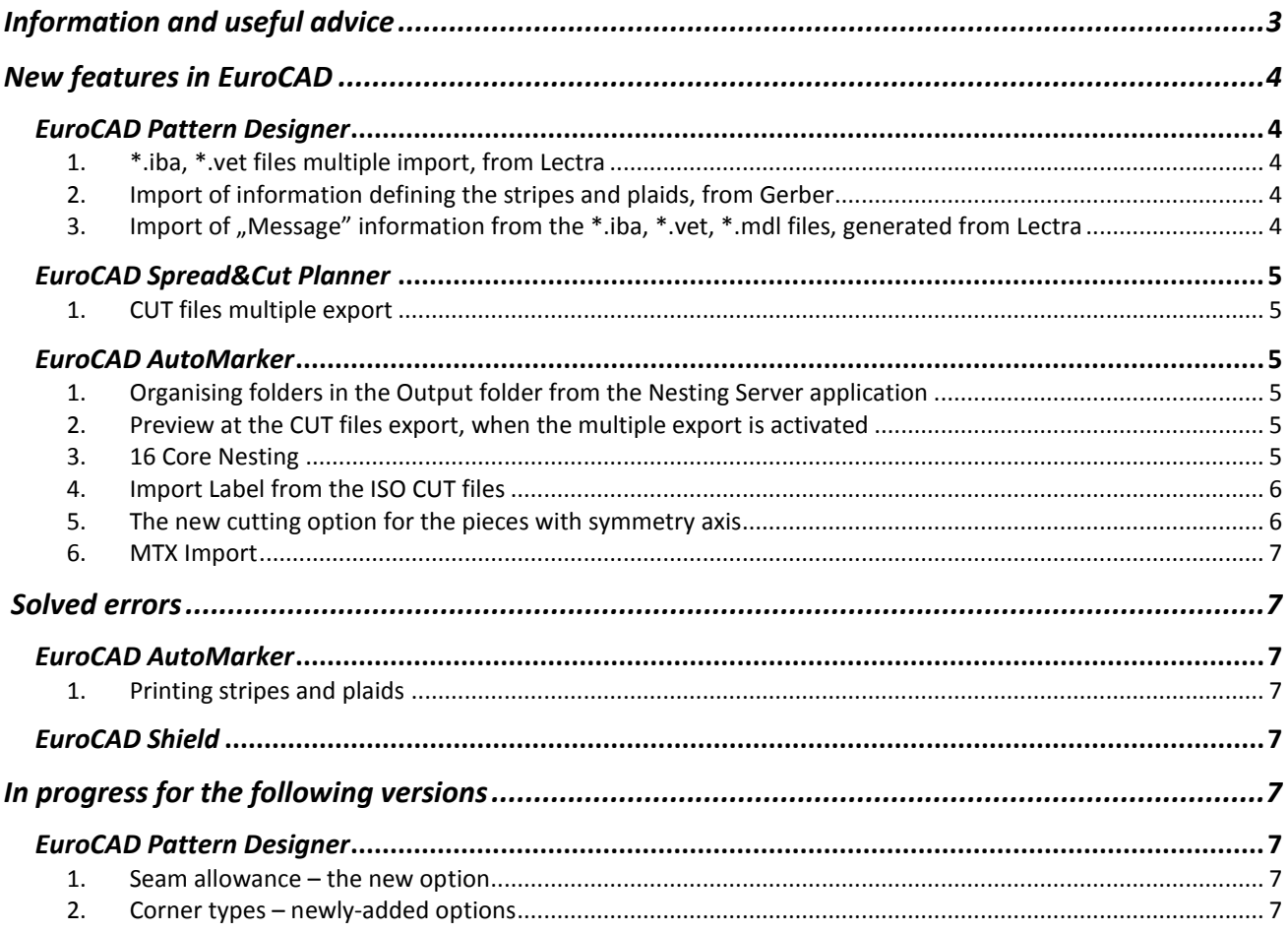

# <span id="page-2-0"></span>**Information and useful advice**

We made it our goal to make our software competitive and that is why our customers' suggestions are of utmost importance in helping us improve the software. For that, we would like to thank them. In our continuous attempt to improve the applications, some new features were added to the V11.0 version of the EuroCAD package, that are meant to help the users. We strongly recommend you to carefully read about the new modifications, as they can solve many of the problems experienced in production.

Most of the new features are already on the new version of the EuroCAD applications and they are also explained in this Newsletter. The current document includes only the latest changes of the applications, compared to the previous versions. If you have an older version of EuroCAD, when downloading the new version, the information from the newsletter needs to be read.

Warning! You can update your software only if your system is still in the warranty period or if you have a service contract for the EuroCAD pack. To check your warranty period, please check the *EuroCAD Shield/Register*.

To find out what software version you use, you can check the date shown on the splash image, when opening any of the EuroCAD applications.

For any problems, questions or suggestions you might have, please feel free to contact us.

# <span id="page-3-0"></span>**New features in EuroCAD**

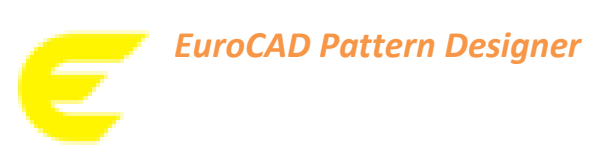

#### <span id="page-3-2"></span><span id="page-3-1"></span>**1. \*.iba, \*.vet files multiple import, from Lectra**

It is now possible to carry out the multiple import of \*iba, \*.vet files, from Lectra, in order to create a new model that will contain more designs.

#### **Location:**

• *Upper menu: Model/Import/Lectra Files (\*.vet, \*.iba).*

#### **How it works:**

In the *Import Lectra files* import window select the designs needing to be exported from the designs list in the selected folder, then click on *Accept*.

After the import, the \*.pat file contains:

- A Default design, with all the unique pieces from the selected \*.vet files;
- A number of designs equal to the number of the imported ones
- The name of the imported designs identical to the name of the designs from the native file;
- The pieces imported with properties existing in every design (material name, restrictions, quantities).

## **2. Import of information defining the stripes and plaids, from Gerber**

<span id="page-3-3"></span>It is now possible to import dependency groups from Gerber. The new version allows importing dependency groups between pieces or piece to fabric, represented in EuroCAD CAD by the matching points.

#### **How it works:**

After importing the files from Gerber, the information defining the stripes and plaids is also imported in dependency groups according to the options from *EuroCAD Pattern Designer*.

#### **Location:**

*The toolbar / Edit piece dependency groups*

#### **3. Import of "Message" information from the \*.iba, \*.vet, \*.mdl files, generated from Lectra**

<span id="page-3-4"></span>It is now possible to import the "Message" information from the \*.iba, \*.vet, \*.mdl files, although it differs according to the designs.

#### **Location:**

*Pieces* working mode/the right hand side properties menu/the *Piece information* button

#### **Display:**

The information will be displayed by pressing the *Piece information* button, as follows: <<Message: ...>>.

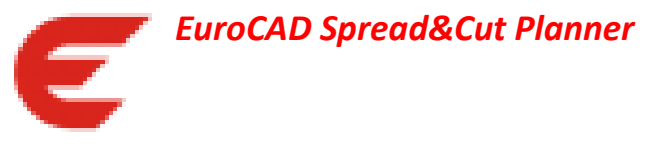

## <span id="page-4-1"></span><span id="page-4-0"></span>**1. CUT files multiple export**

Starting from this version, the *CUT files multiple export by using different profiles* has been added also to the *EuroCAD AutoMarker* application, launched from *EuroCAD Spread&Cut Planner*.

#### **How it works:**

By clicking on the *Export to the cutting machine* option from *EuroCAD AutoMarker*, that opens from the *Spread&Cut Planner* application, more CUT files will simultaneously be exported, according to the previously created profiles.

*In order to activate the functionality of the CUT files multiple export*, please contact the technical department*.*

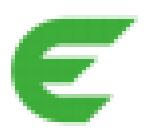

# <span id="page-4-2"></span>*EuroCAD AutoMarker*

## <span id="page-4-3"></span>**1. Organising folders in the** *Output folder* **from the** *AutoMarker Server* **application**

In order to meet the files organisation practical requirements, the possibility of automatically generating folders and subfolders has been added so that the organisation structure of the folders from the *Input folder (Input)* be identically followed.

#### **Location :**

*D:\AutoMarkerServer\Output* and other *Output folders*

#### **How it works:**

The files generated by the *EuroCAD AutoMarkerServer* application will be saved in the *Output folders*, following the same structure from the *Input* folder. Thus, in *Output* the files will be saved in folders and subfolders with the same name as the ones from *Input*.

<span id="page-4-4"></span>*In order to be able to activate this functionality, please contact the technical department.*

#### **2. Preview at the CUT files export, when the multiple export is activated**

When carrying out the files export to the cutting machine and the CUT files multiple export is activated, the exported marker *Preview* window will open, according to the active file from *Cutter settings*.

#### **Location:**

#### *The toolbar/Export to the cutting machine*

<span id="page-4-5"></span>*In order to activate the functionality of the CUT files multiple export, please contact the technical department.*

#### **3. 16 Core Nesting**

It is now possible to opt for the complete use of the number of Cores, in the case of computers equipped with 16 Cores.

# **4. Import** *Label* **from the** *ISO CUT* **files**

<span id="page-5-0"></span>Starting from this version the option of importing, from the CUT files exported from Gerber CAD, certain information existing at the end of the file has been implemented, regarding the piece name, the piece size, the number of the piece from the file, the model name, the fabric name etc.

#### **Location:**

*File/Import/ISO CUT RS274-D Files/Import CUT* window*/CUT Labels* button*/Pattern detection settings* window

#### **How it works:**

In the *Pattern detection settings* window the imported file identifiers, which need to be taken over after the import, must be inserted, and the option *Identify information at the end of file* must be checked*.*

Following the application of these settings, the imported information is displayed in the *Marker settings*  window.

## **5. The new cutting option for the pieces with symmetry axis**

<span id="page-5-1"></span>To enhance the cutting quality in the case of the pieces with symmetry axis, a new option was introduced, which operates the cutting of the piece in four stages.

#### **Location:**

*Settings/Marker settings/Cutter settings/General settings/Special cutting options/Butterfly cutting for symmetrical pieces/Four leaf clover cut out/Change start point with corner having the angle less than ... degrees*

#### **How it works:**

When using the *Four leaf clover cut out* function*,* the cut initial point will be chosen as being the piece origin point, defined in the *EuroCAD Pattern Designer* application.

When the piece origin is defined in one of the two end points of the symmetry axis, this option will behave identically to the *Butterfly cutting over symmetry axis* option.

If the piece origin is different from the points that define the symmetry axis, the cutting will be divided on each of the two halves, into two parts, starting from the point defined as origin:

- The first part will start from the start point and will go *Clockwise direction* or *Counterclockwise direction*, according to the settings from the *Cutting direction* section, towards the symmetry axis.
- The second part will start from the start point, in a direction opposite to the first part, towards the symmetry axis.
- Then follows the cutting of the second half of the piece, which will be cut identically to the first half, taking into account the fact that the start point will be chosen as being a mirror image point on the two halves.

If the option *Change start point with corner having the angle less than ... degrees*is checked, the cutting start point will be chosen according to the angle value, as follows: the search will focus on the point with the greatest angle value on the piece, but not greater than the value written in this field. Starting from the start point, the cutting will identically follow the description above.

If none of the points from the piece is eligible, the following warning message is displayed: *There are symmetrical pieces that do not have any eligible angle for the "4-leaf clover cutout" option.*

*Click <OK> to continue with the standard butterfly cutting for those pieces or <Cancel> to adjust parameters*.

The option *OK* will allow the generation of the *CUT* file to carry on, the cutting being continued similarly to the option *Butterfly cutting over symmetry axis*.

The *Cancel* option will cancel the *CUT* export, allowing the operator to go back to the *Settings* window, in order to adjust the value of the angle.

## **6. MTX Import**

<span id="page-6-0"></span>In the case of the MTX files import, the posibility of importing Standard DXF files was implemented.

#### **Location:**

*File/Import/Import EuroCAD/Import MTX*

<span id="page-6-1"></span>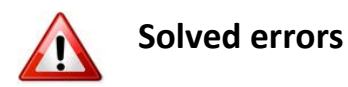

# <span id="page-6-2"></span>*EuroCAD AutoMarker*

## **1. Printing stripes and plaids**

<span id="page-6-3"></span>Modifications have been made, so that, starting from this version, the horizontal and the vertical lines defined at the *Stripes and plaids* section be fully printed.

#### **Location:**

*Settings/Plotter settings/Print stripes and plaids*

# <span id="page-6-4"></span>*EuroCAD Shield*

Starting from this version, *EuroCAD Shield* displays the number of Cores only for the applications using them.

**Location:** *EuroCAD Shield/Register/Cores*

# <span id="page-6-5"></span>**In progress for the following versions**

# <span id="page-6-6"></span>*EuroCAD Pattern Designer*

## **1. Seam allowance – the new option**

<span id="page-6-7"></span>In the following versions, a new seam allowance functionality will be created in *EuroCAD Pattern Editor*, which will be able to be used in the situation of a *double turned* type allowance.

#### **2. Corner types – newly-added options**

<span id="page-6-8"></span>New functionalities will be added to the section *Corner type*, that will add up to the list of corner allowance editing options.